# 中国银行网上银行提前还贷流程

尊敬的客户您好:

欢迎使用中国银行网上银行提前还贷,使用网上银行还贷的前提是您已经为您的中行卡开通了网上银行。

使用网银提前还贷主要包含以下步骤:

- 1) 百度搜索"中国银行全球门户网站"
- 2) 进入中国银行主页,并选择"个人客户网银登录"
- 3) 输入您的用户名和密码
- 4) 进入个人客户网银页面后, 选择"贷款管理"菜单
- 5) 进入贷款管理页面并选择"贷款还款"
- 6) 选中一笔贷款,并选择"提前还款"
- 7) 进入提前还款页面, 选择"提前还款类型"、输入"提前还款本金"、选择"提前还款账户"后即可点击下一步开始还 款

具体流程见附件

免责声明:本流程仅作提前还贷流程演示,本行不负任何法律责任!

#### 附件:中国银行网上银行提前还贷流程

### 1) 百度搜索"中国银行全球门户网站"

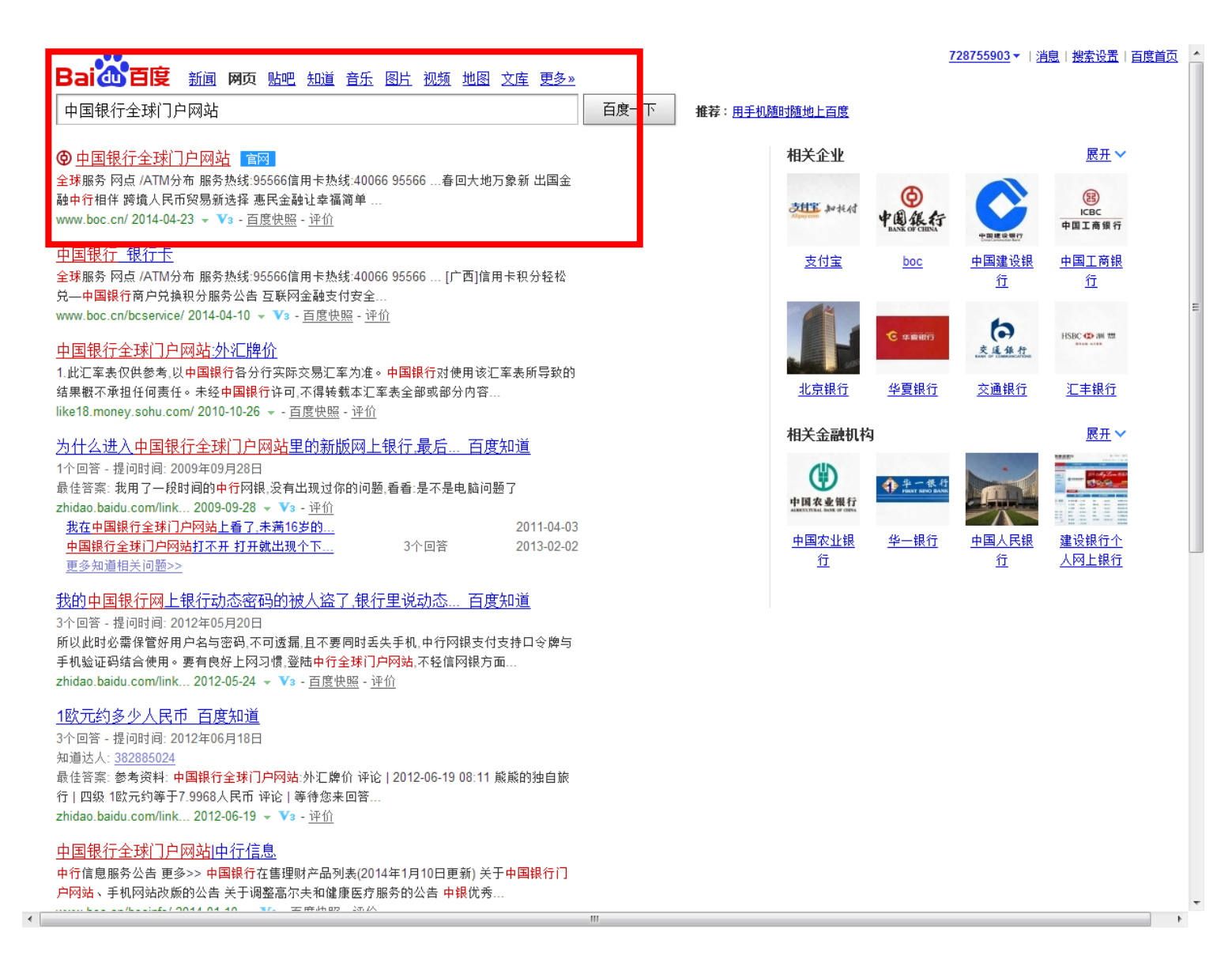

### 2) 进入中国银行主页,并选择"个人客户网银登录"

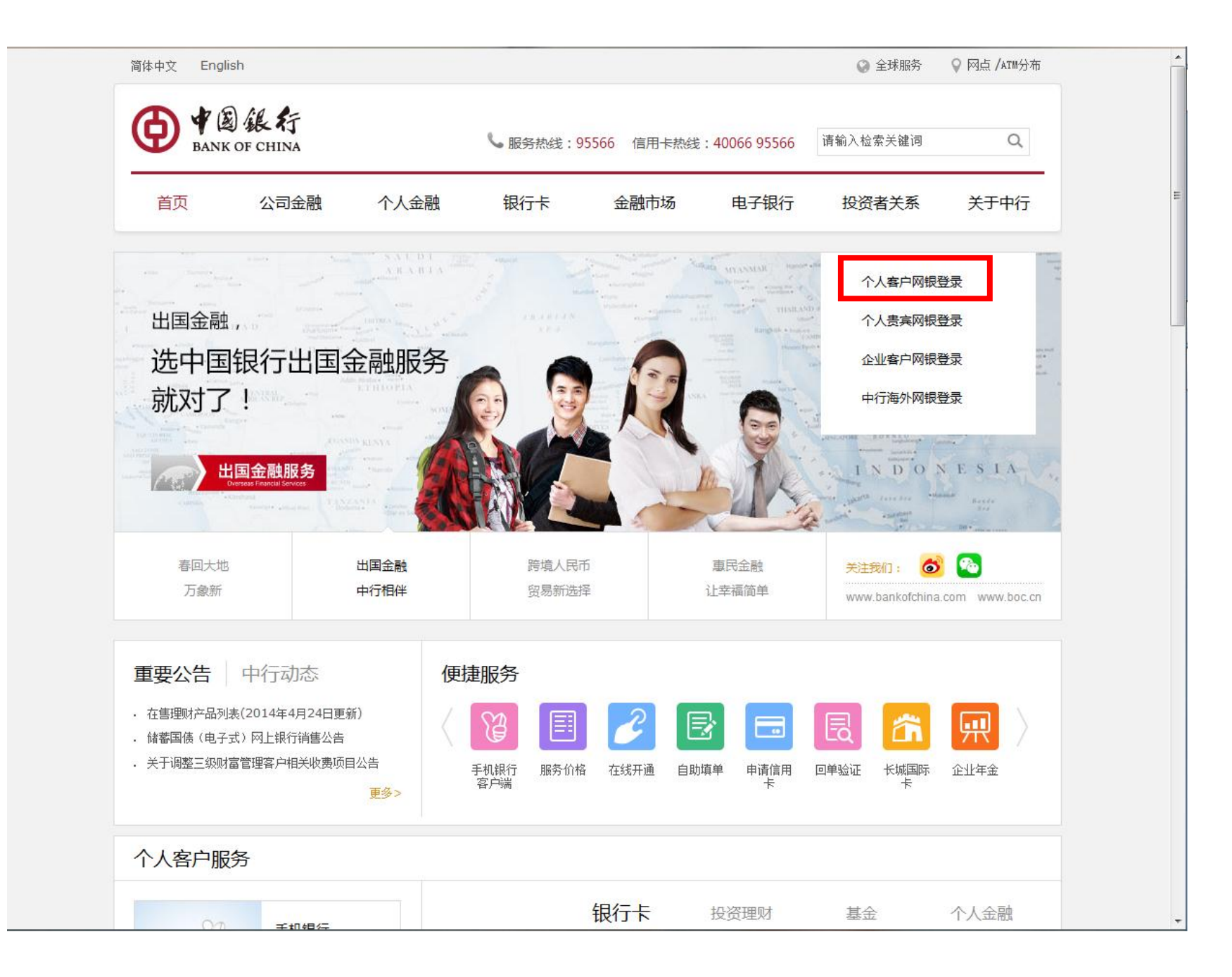

# 3) 输入您的用户名和密码

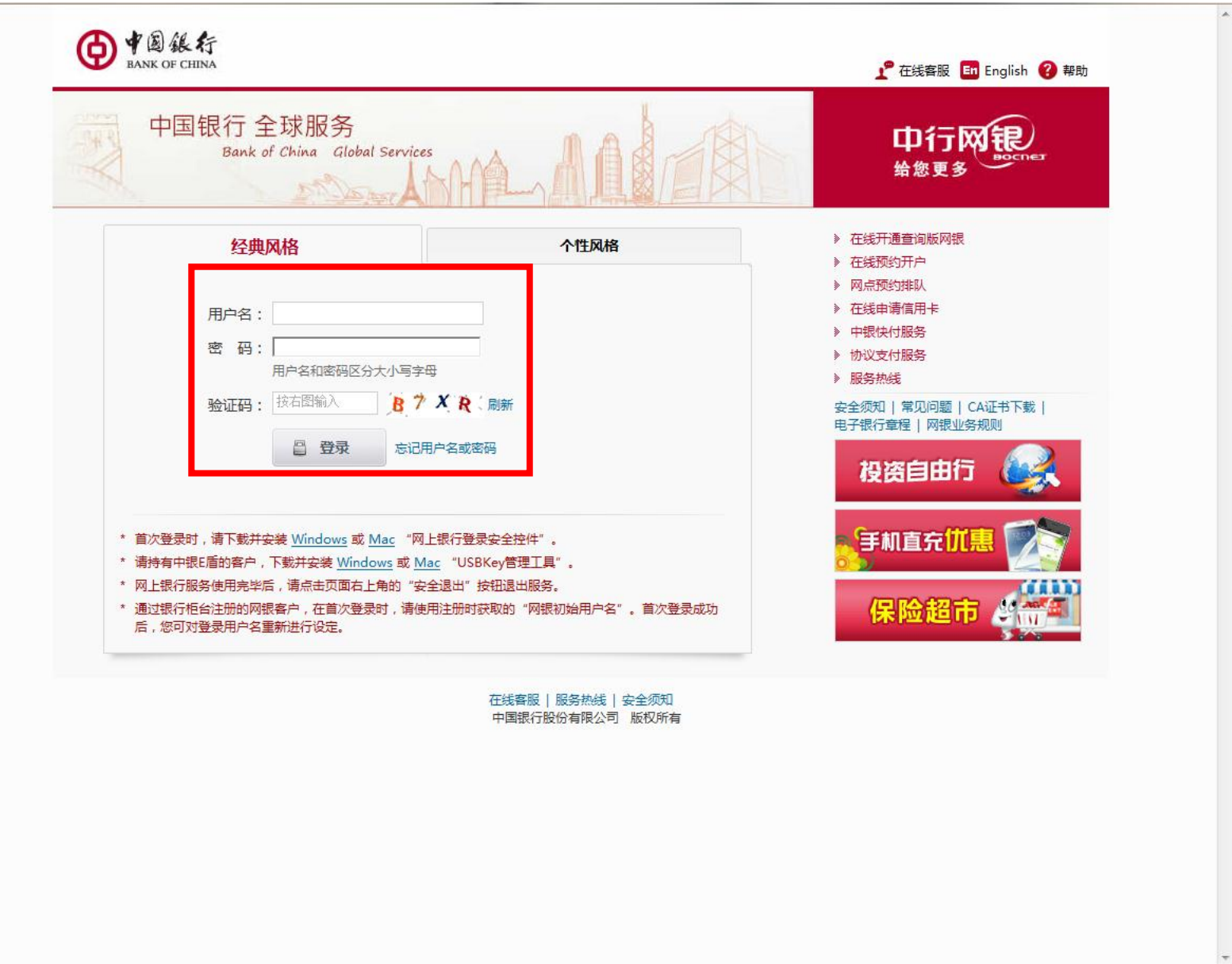

### 4) 进入个人客户网银页面后, 选择"贷款管理"菜单

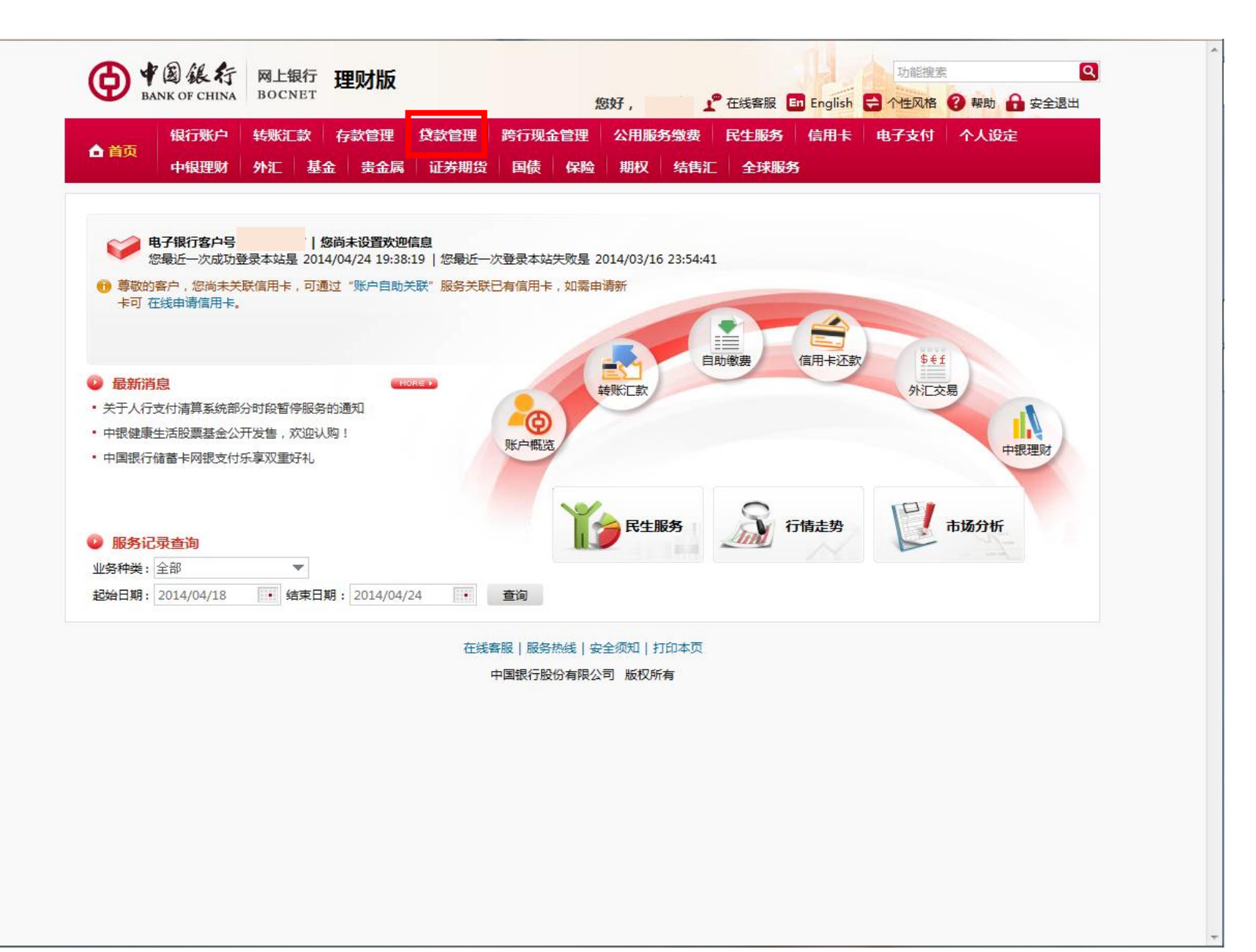

# 5) 进入贷款管理页面并选择"贷款还款"

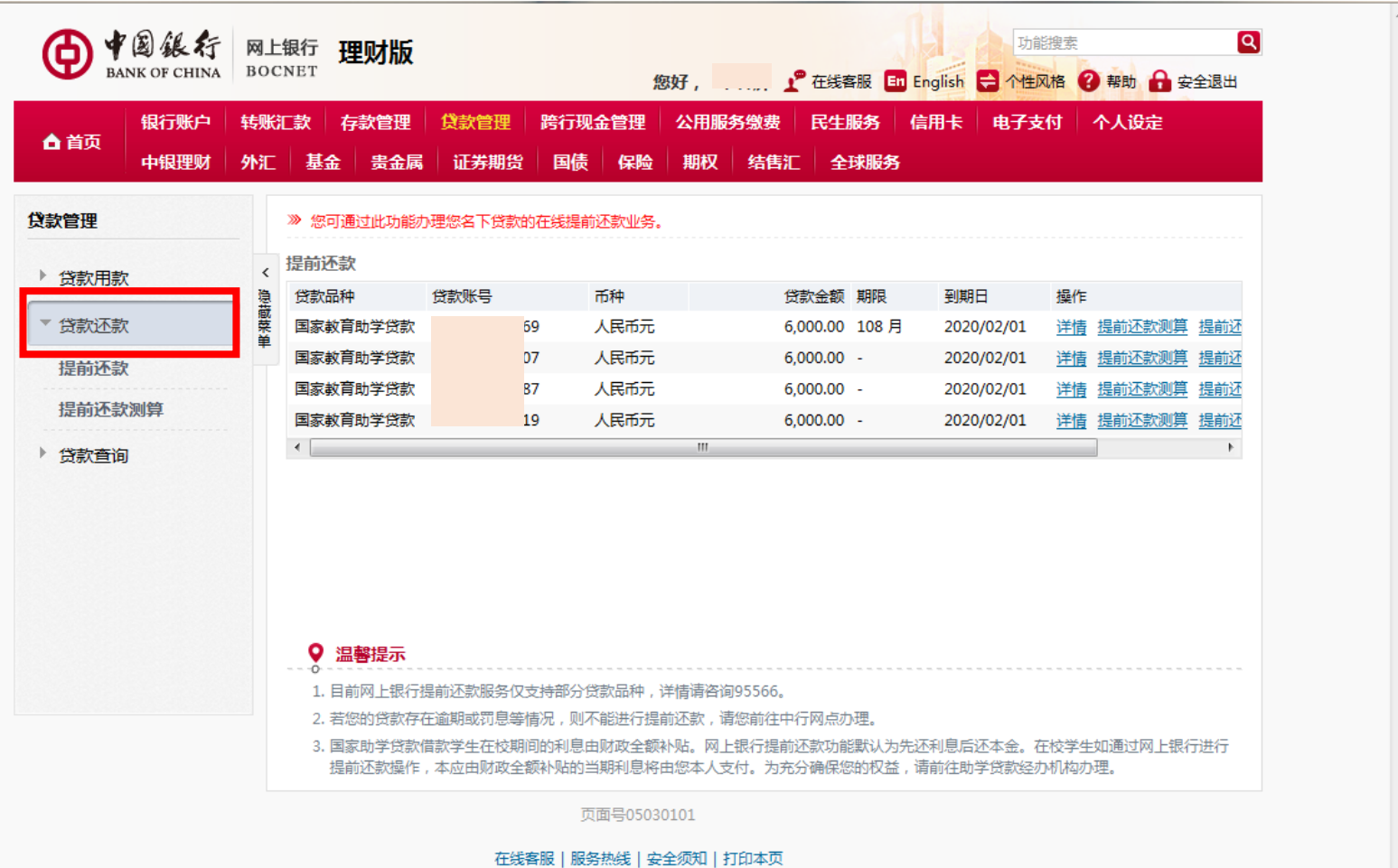

中国银行股份有限公司 版权所有

# 6) 选中一笔贷款,并选择"提前还款"

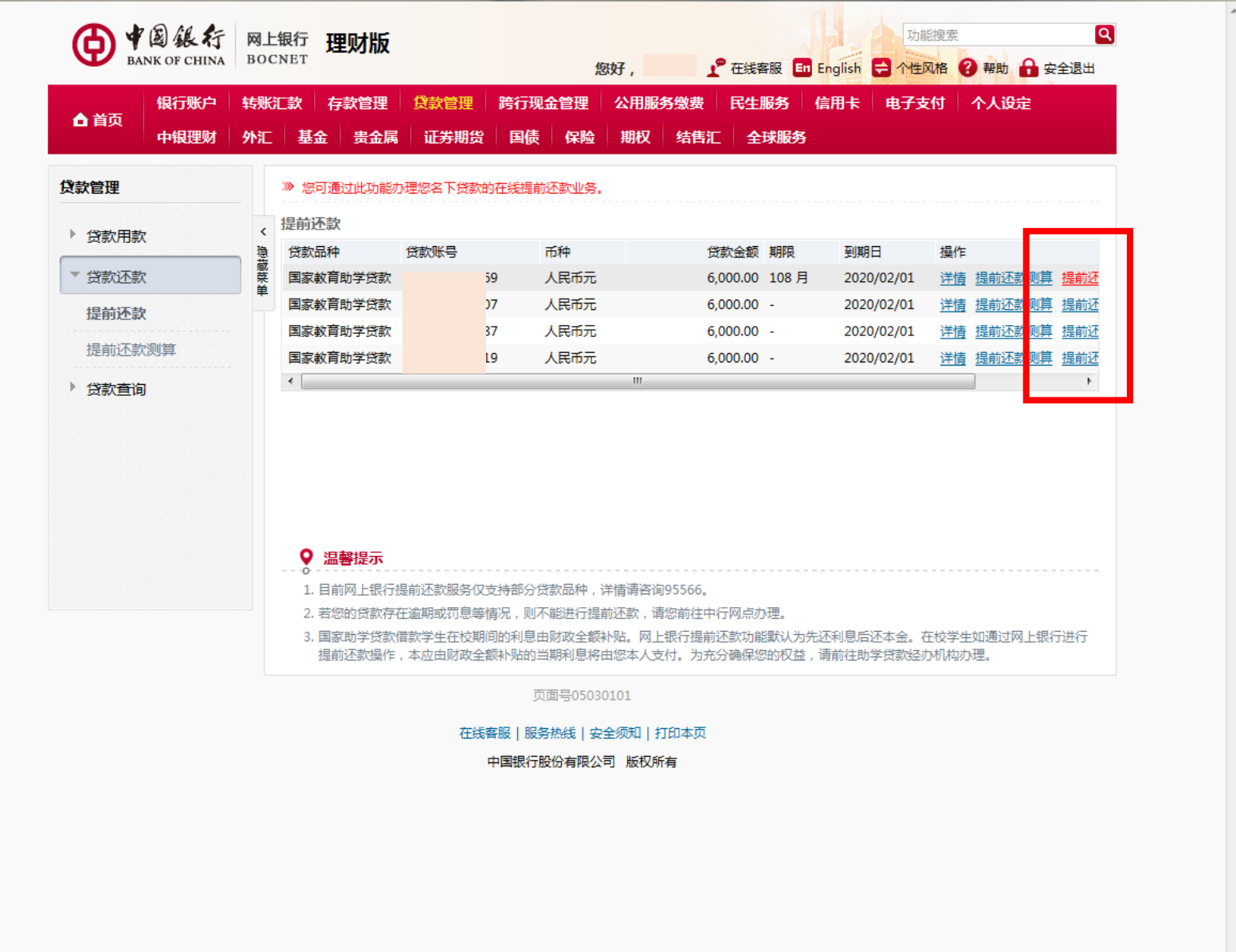

## 7) 进入提前还款页面,选择"提前还款类型"

#### 有两种提前还款类型可选:部分提前还款、全额提前还款

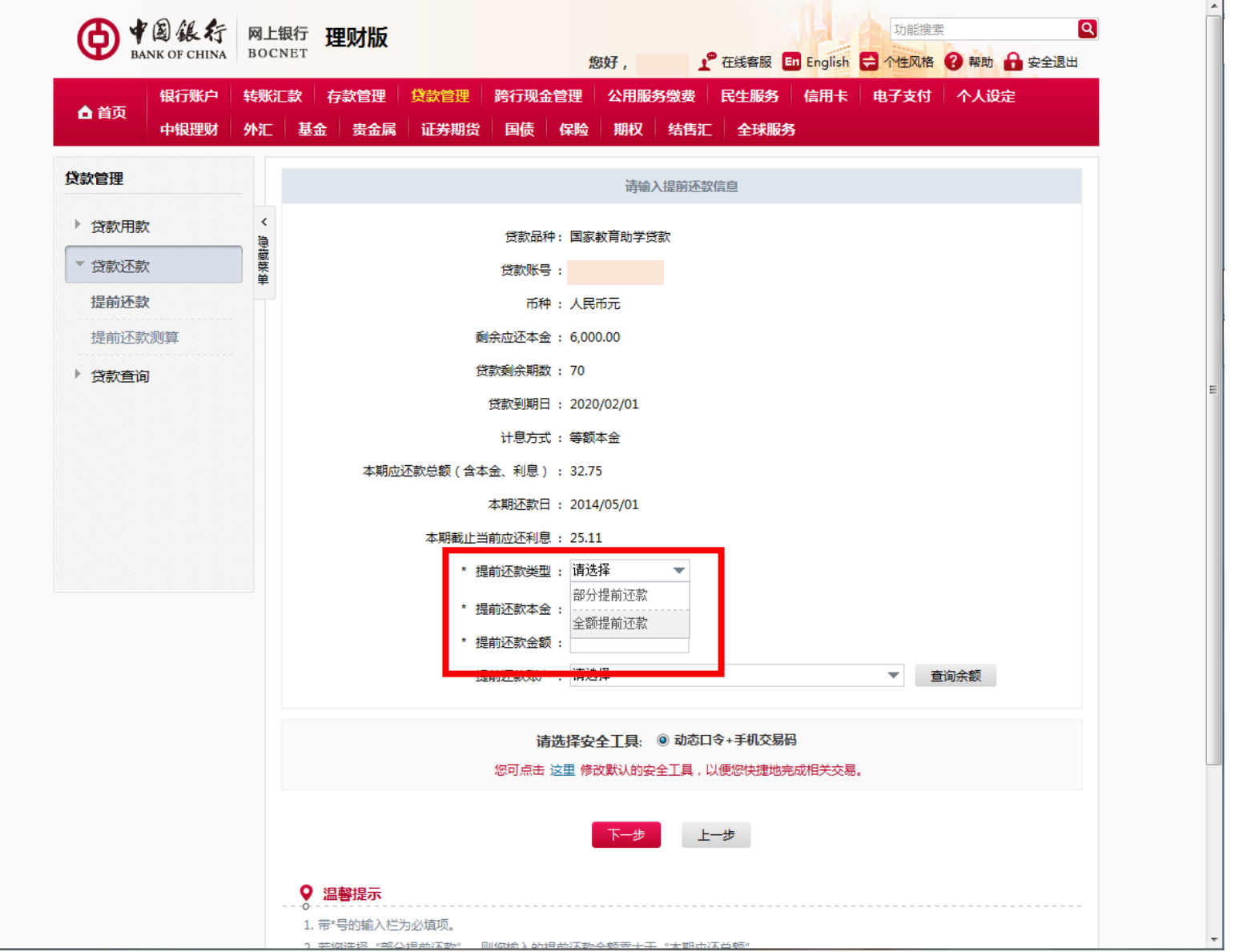

#### 输入"提前还款本金"后,系统会自动计算出您需要的"提前还款金额",选择您要使用的还款银行卡后,点击下一步即可开始还款

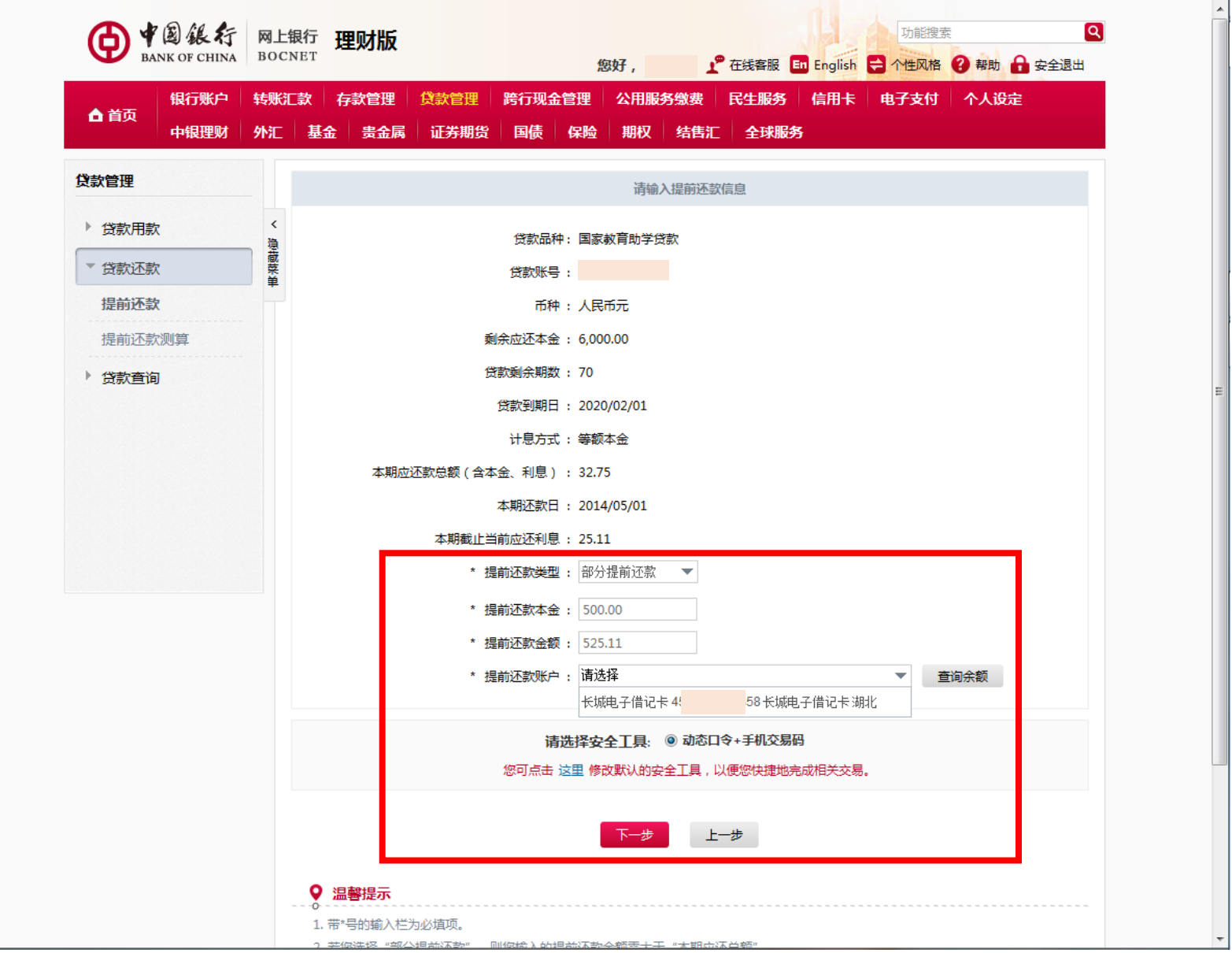

## B:如果选择"全额提前还款"

### 系统会根据您的该笔贷款金额自动补齐"提前还款本金"和"提前还款金额"选项,选择您要使用的还款银行卡后,点击下一步即可开始还款。

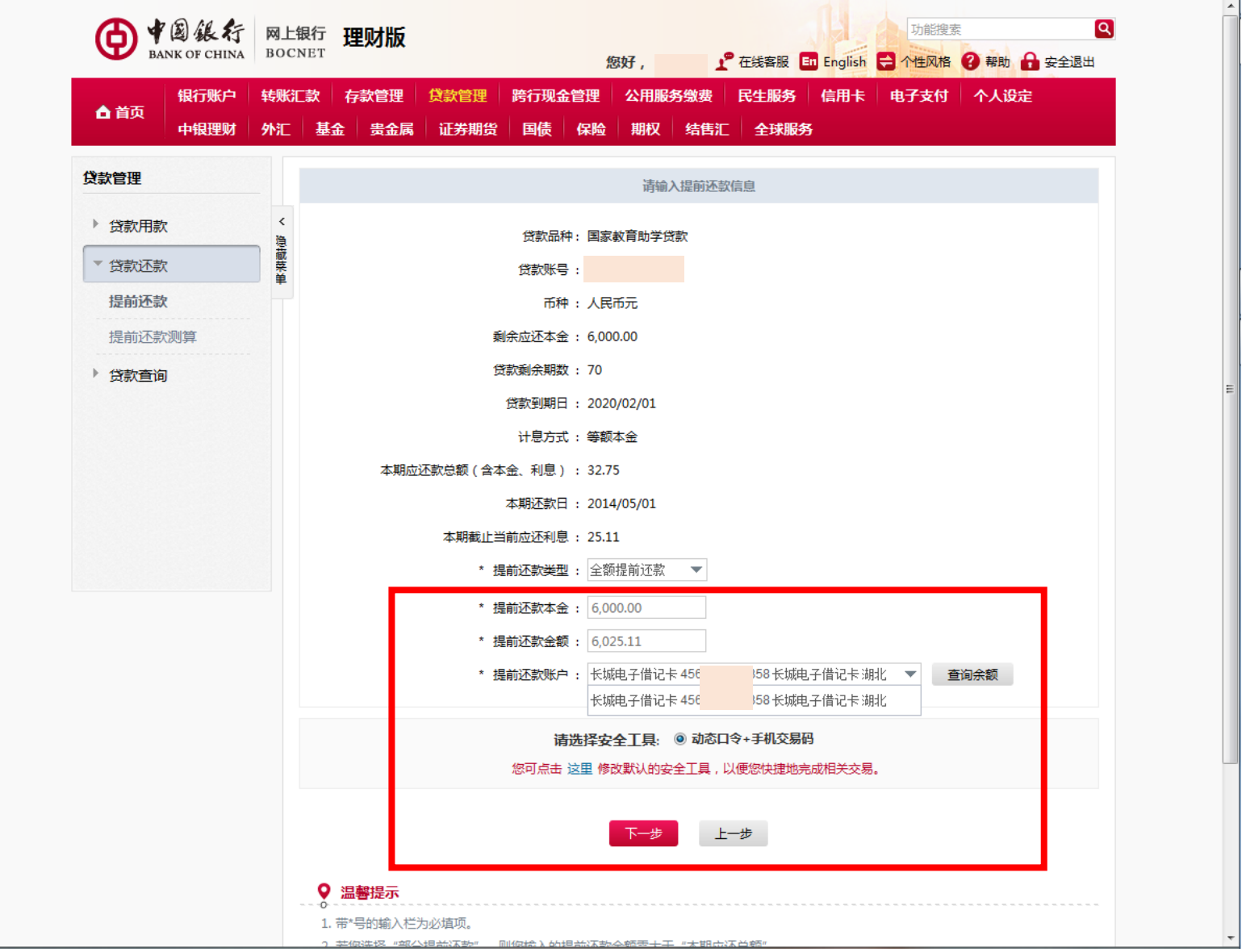

## 8) 您还可以使用"提前还款测算"选项来测算不同还款组合下您需要支付的还款本息:

#### 选中一笔贷款后,点击查询

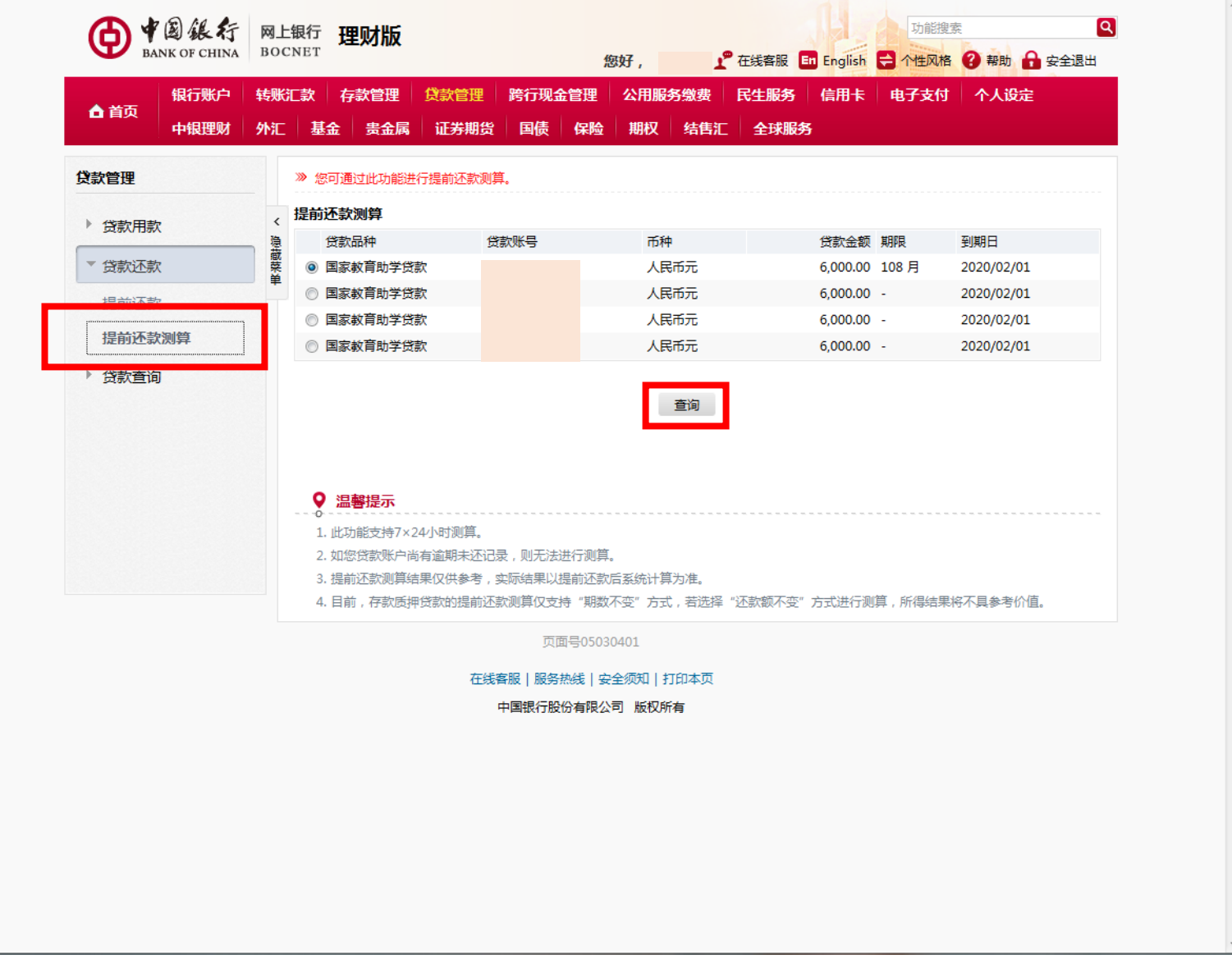

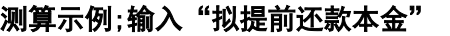

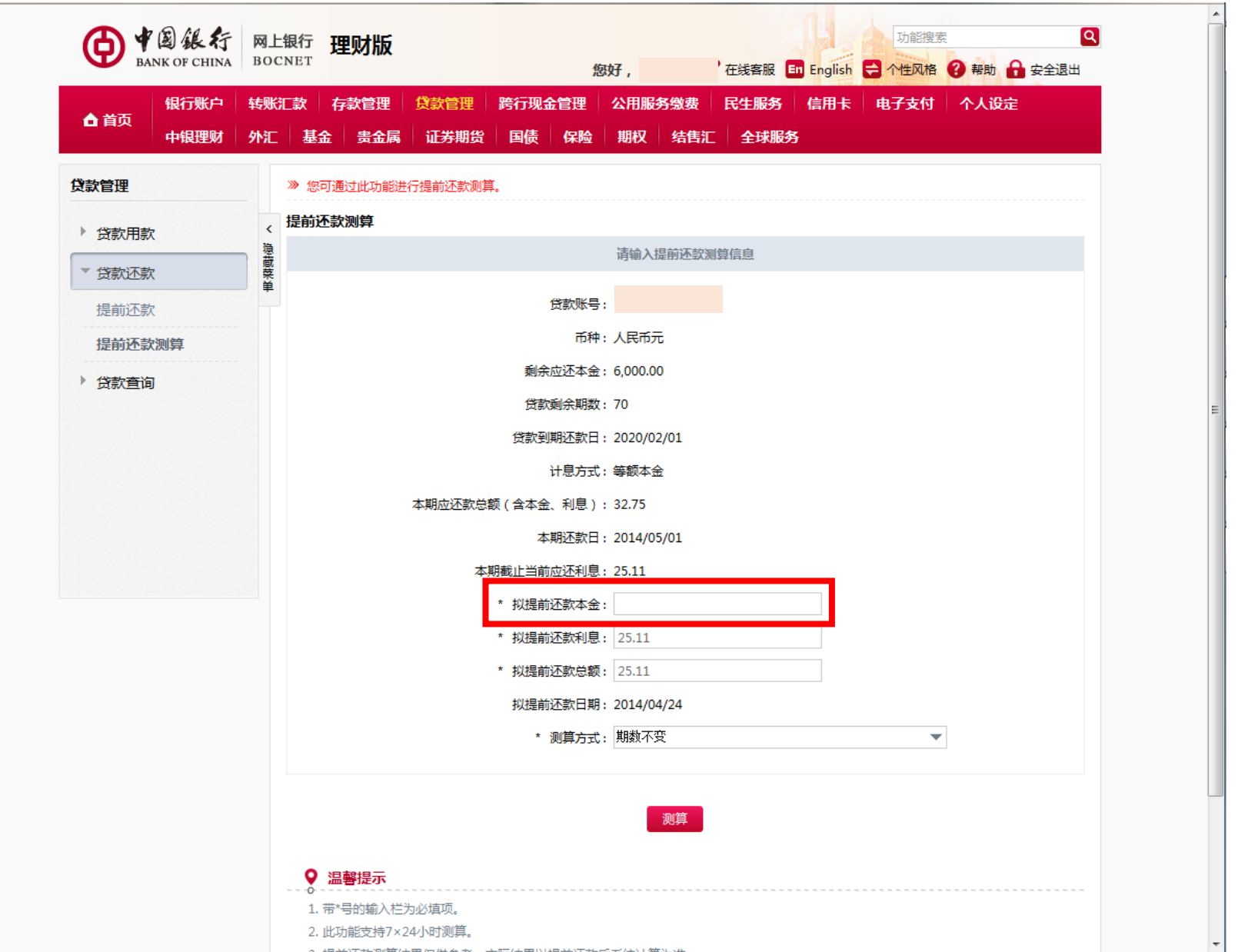

#### 测算示例;输入"拟提前还款本金"为 5000 时的测算结果

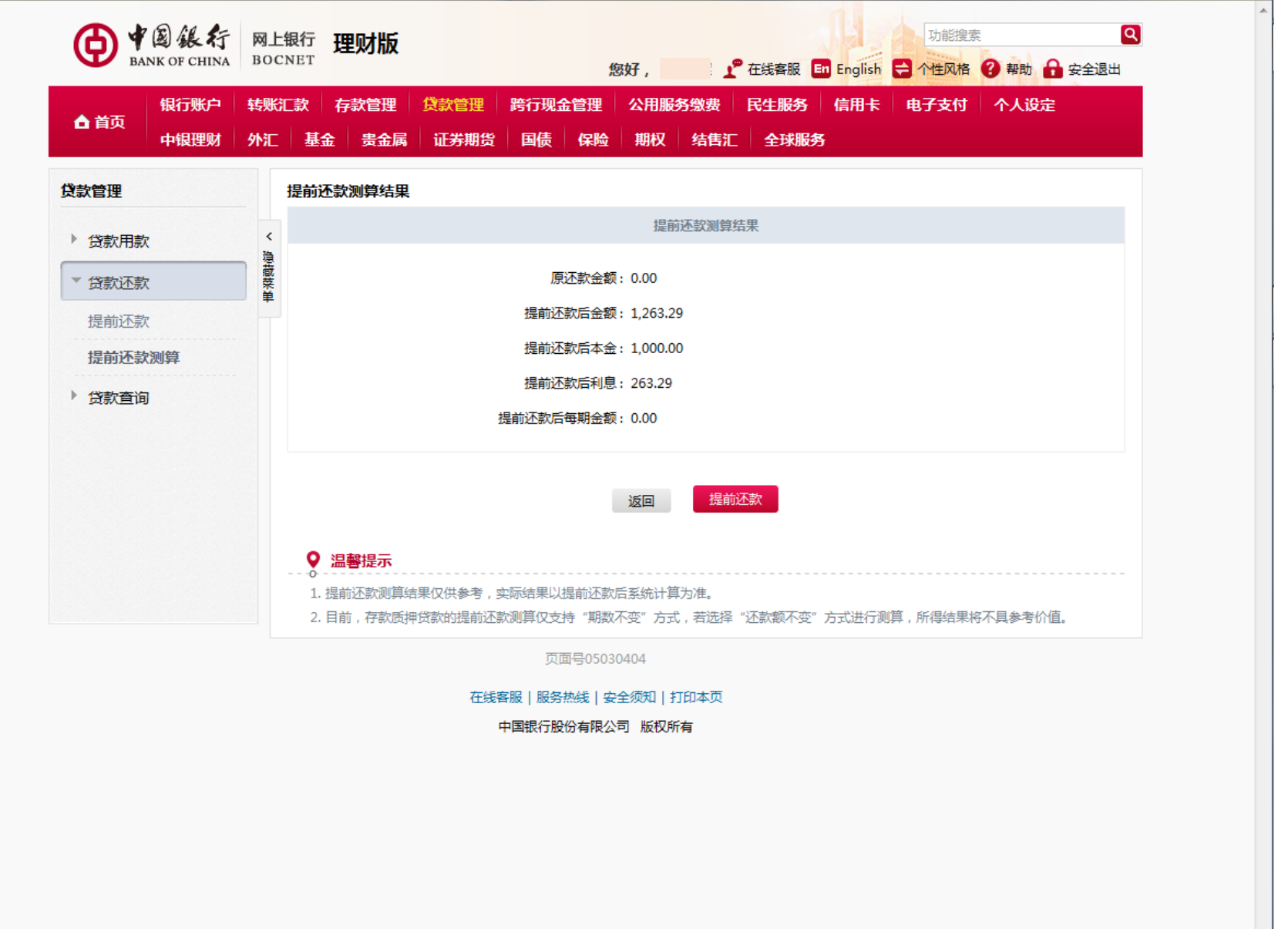

L